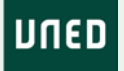

# UNED

IUED

Cómo acceder a una reunión o una tutoría en Teams a través de un enlace recibido por correo-e o foro

> Miguel Santamaría Lancho Ángeles Sánchez Elvira

### El enlace puede recibirse por tu correo-e de la UNED o por el foro de tu grupo de tutoría

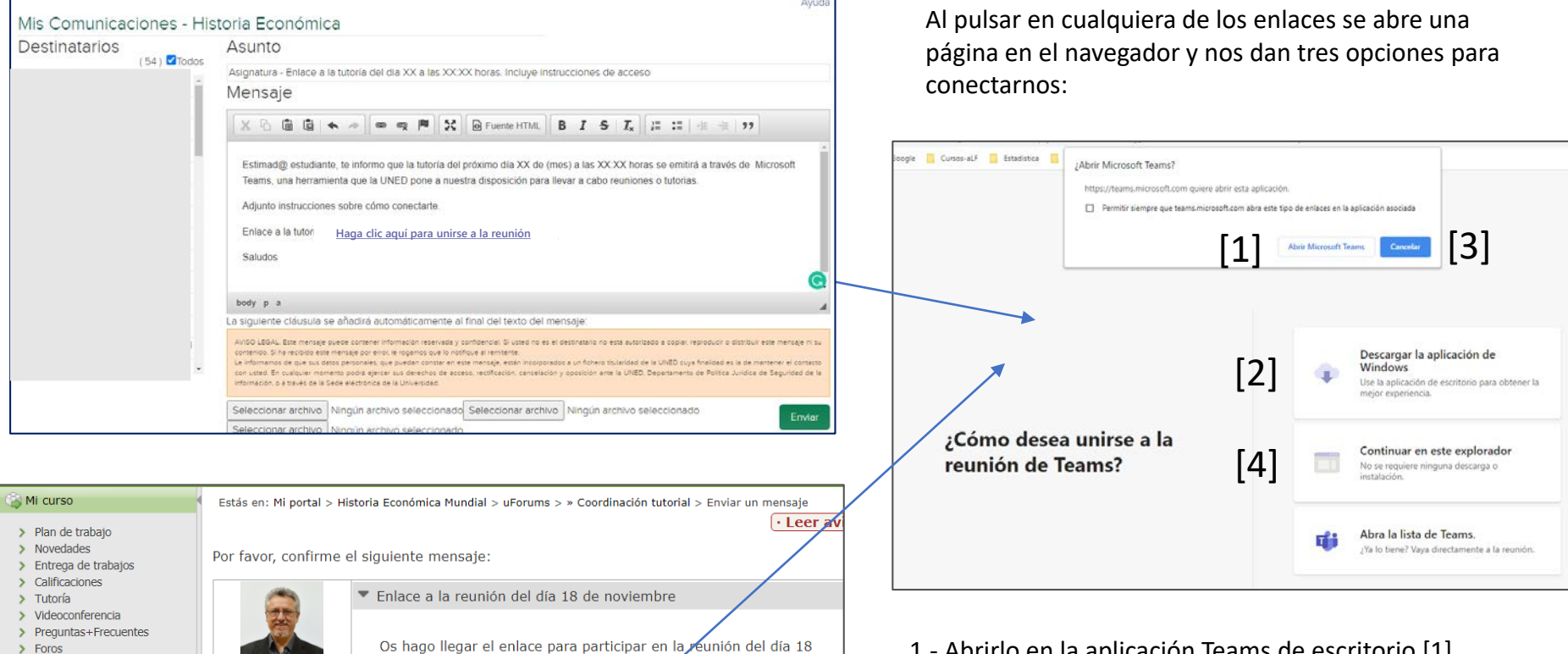

**Unirse a reunión de Microsoft Teams Haga clic aquí para unirse a la reunión**

d.

Puedes encontrar el foro de tu grupo de tutoría en la página de

Saludos

**IUED** 

foros del curso virtual de tu asignatura.

Miguel Santamaria

16/10/20 20:01

Profesor/a

Lancho<sup>O</sup>

&.

Panel de control

Administración

**Docente** 

> Documentos públicos

> Documentos del Equipo

- 1.- Abrirlo en la aplicación Teams de escritorio [1]
- Si no la tenemos instalada se nos da un enlace para descargarla [2]
- 2.- Acceder a la reunión desde el navegador para ello hay que:
- Pulsar en Cancelar [3] y, a continuación,
- Pulsar en "Continuar en este explorador"  $[4]^2$

## Acceso a través de la aplicación de escritorio

Lo más recomendable es acceder a través de la aplicación de escritorio, si no se tiene instalada debe pulsarse en "Descargar la aplicación" [1]. Está disponible para Windows y Mac. Si se utiliza Linux ha de accederse a través del navegador web

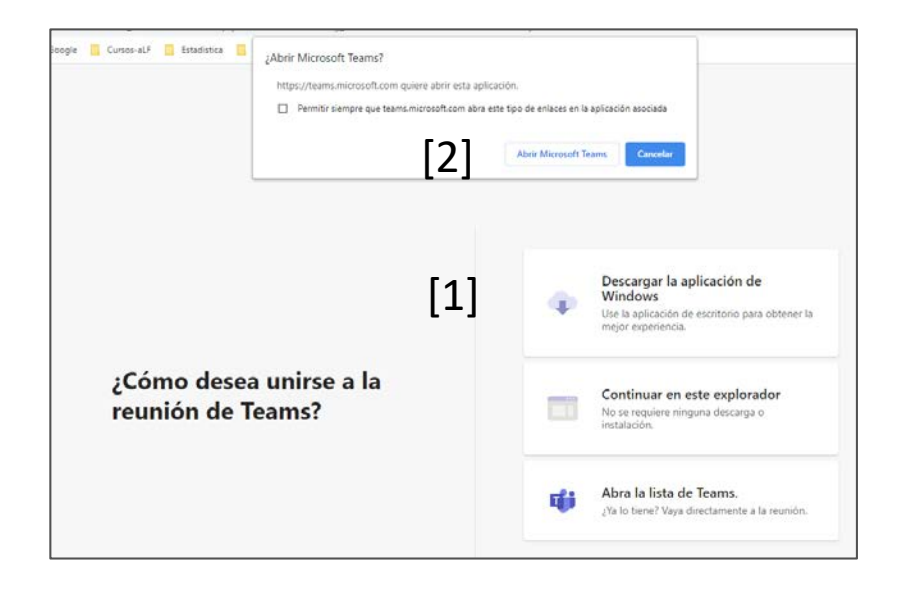

**IUED** 

Una vez descargada la aplicación y abierta, para lo cual tendrás que introducir la cuenta de correo de la UNED y autenticarte, pulsa en "Abrir Microsoft Teams" [1] aparecerá la ventana que se muestra abajo, se pulsa en "Unirse ahora" [3] y se accede a la reunión.

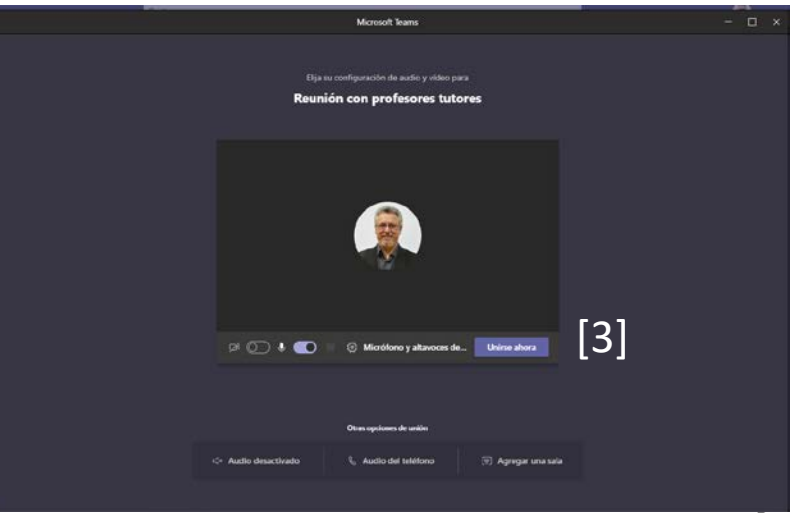

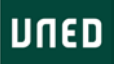

#### Acceso a través del navegador

Al elegir acceder a través de navegador (\*) se nos solicita introducir nuestro nombre y apellidos (\*) es recomendable usar Chrome o Edge

**IUED** 

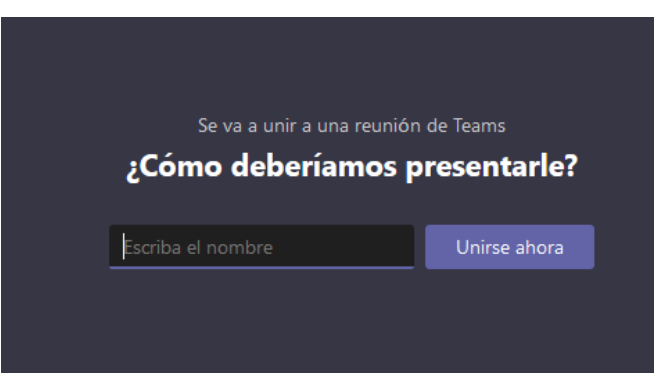

Tras pulsar en Unirse ahora, si aún no ha comenzado a reunión nos aparecerá este mensaje, si hubiera comenzado se accede directamente.

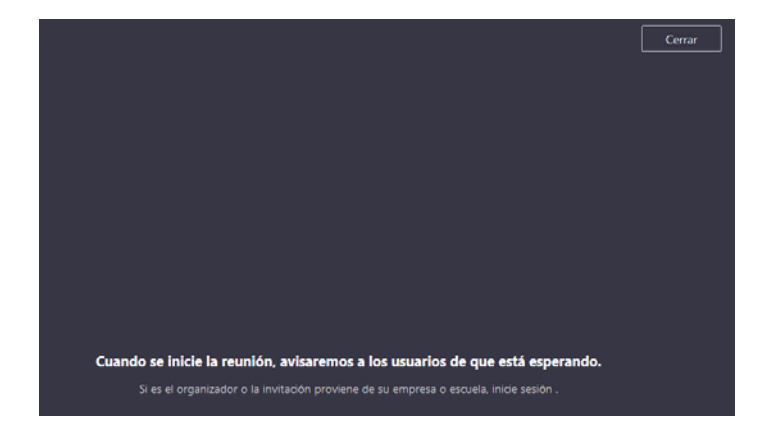

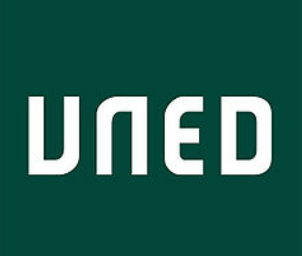

IIIED

# Cómo acceder a una reunión en Teams a través de un enlace recibido por correo-e o foro

Miguel Santamaría Lancho Ángeles Sánchez Elvira

**UNED**